# **Documentazione per l'aggiornamento del sito web rpr.start-aid.org**

Il sito della RompentruRom è richiamabile dall'indirizzo **[rpr.start-aid.org](http://www.rompentrurom.org/)** ed è ospitato in uno spazio virtuale dell'associazione **"Start - Associazione per l'Intercultura Digitale "** nata per promuovere l'uso del web in costesti economici deboli.

Il sito è composto da due parti: **forma** e **contenuti**.

La redazione della Rom pentru Rom si dovrà occupare di inserire e aggiornare i contenuti, mentre la forma rimarrà competenza dello staff di IBO Italia.

I contenuti appartenenti a determinate **sezioni** e **categorie** assumono il termine di **Articoli**.

Il sito ha come elemento base l'articolo, ogni articolo appartiene ad una categoria, ogni categoria appartiene ad una sezione:

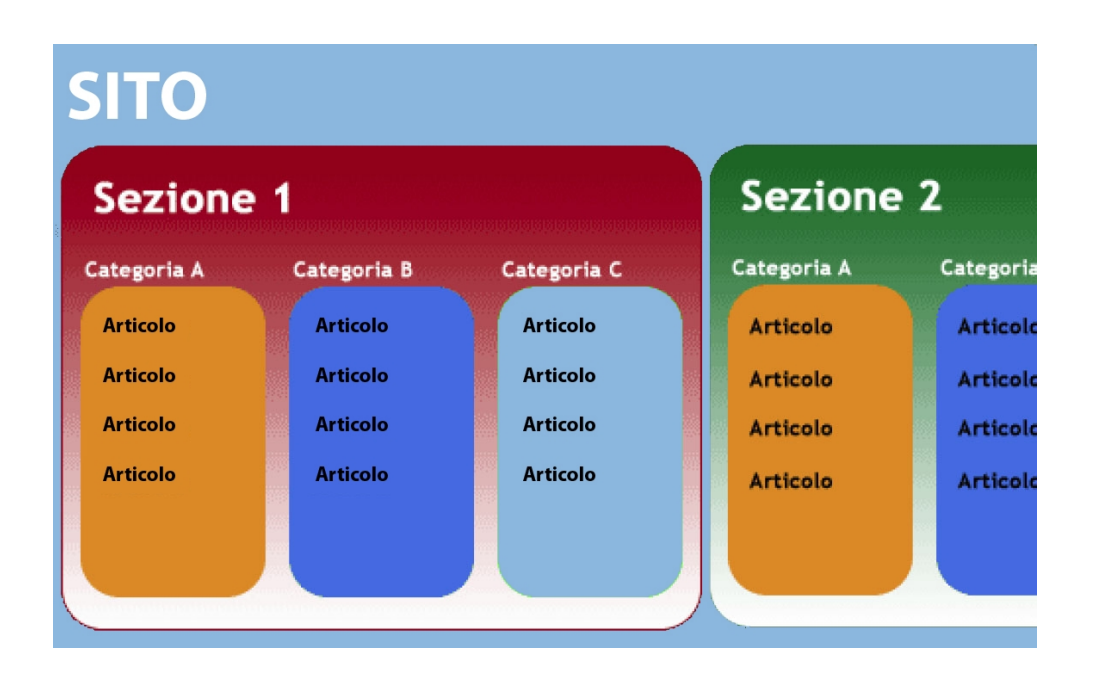

#### **1. Sezione "Contenuti statici"**

(articoli di presentazione che rimarranno fissi)

**a. Categoria "Presentazione Main"**

contiene gli articoli di presentazione del primo menù

**b. Categoria "Comunità Rom"**

contiene gli articoli del menù sui Rom e su Panciu

#### **2. Sezione "Progetti"**

**a. Categoria "Progetti in corso"** contiene gli articoli dei progetti in corso e relativi allegati **b. Categoria "Progetti attuati / conclusi"** contiene articoli dei progetti attuati / conclusi e relativi allegati

#### **3. Sezione "Volontariato"**

- contiene articoli inerenti le seguenti categorie
- **a. Categoria "SVE"**
- **b. Categoria "Servizio civile"**
- **c. Categoria "Campi di lavoro"**

#### **d. Categoria "Studio"**

#### **e. Categoria "Testimonianze dei volontari"**

#### **4. Sezione "News"**

### **a. Categoria "News**

contiene gli articoli che non rientrano nelle precedenti categorie e che appariranno nella Home page

A tali sezioni e categorie corrispondono le voci di menu. I contenuti del menu mediateca si gestiscono in maniera separata, di seguito verrà spiegato in quale modo.

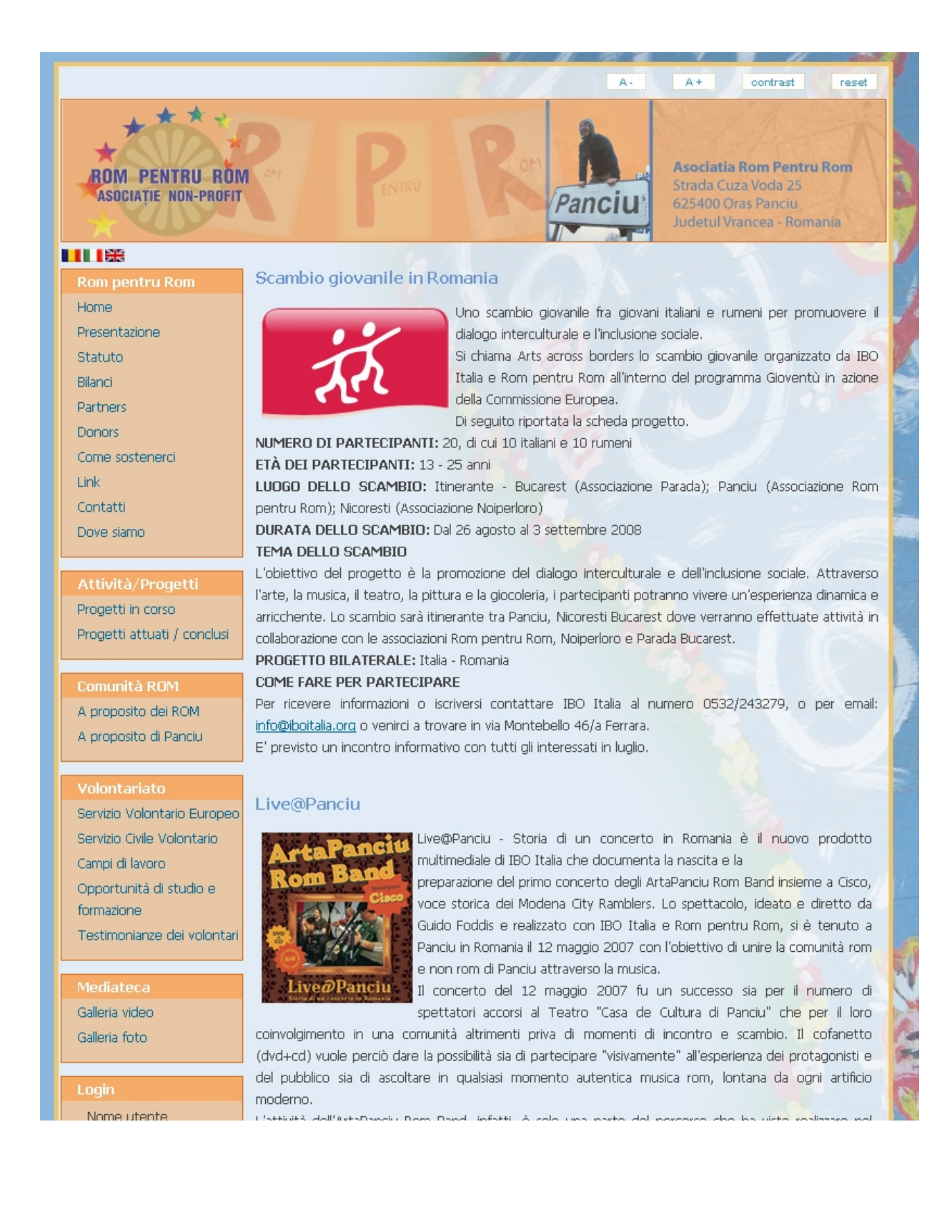

# **DESCRIZIONE DEL BACK END – PANNELLO PRINCIPALE**

Per avere accesso alla gestione contenuti bisogna far parte del gruppo web ed essere abilitati e registrati. Per vedere articoli già scritti, modificarli o crearne dei nuovi, collegarsi all'indirizzo **http://rpr.start-aid.org/administrator** e effettuare il login.

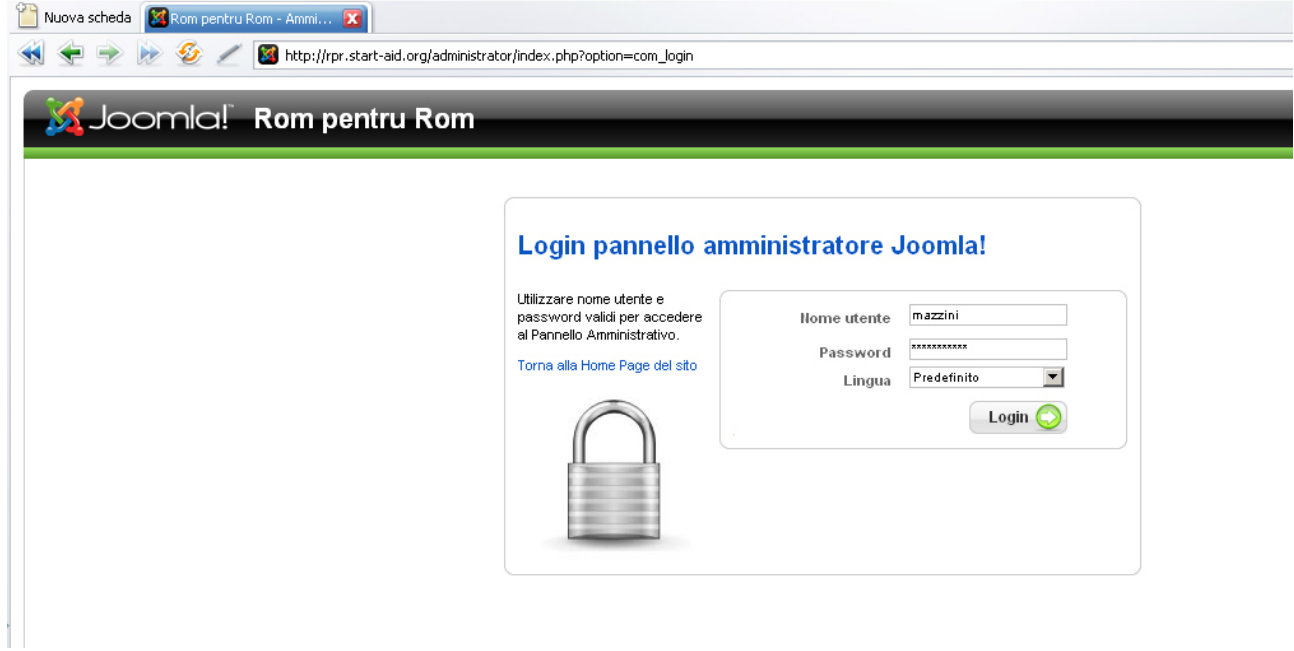

A questo punto sarà visibile il lato back end del sito nel quale si trovano gli strumenti necessari per gestire il sito. Per semplicità indichiamo ogni pulsante con un numero.

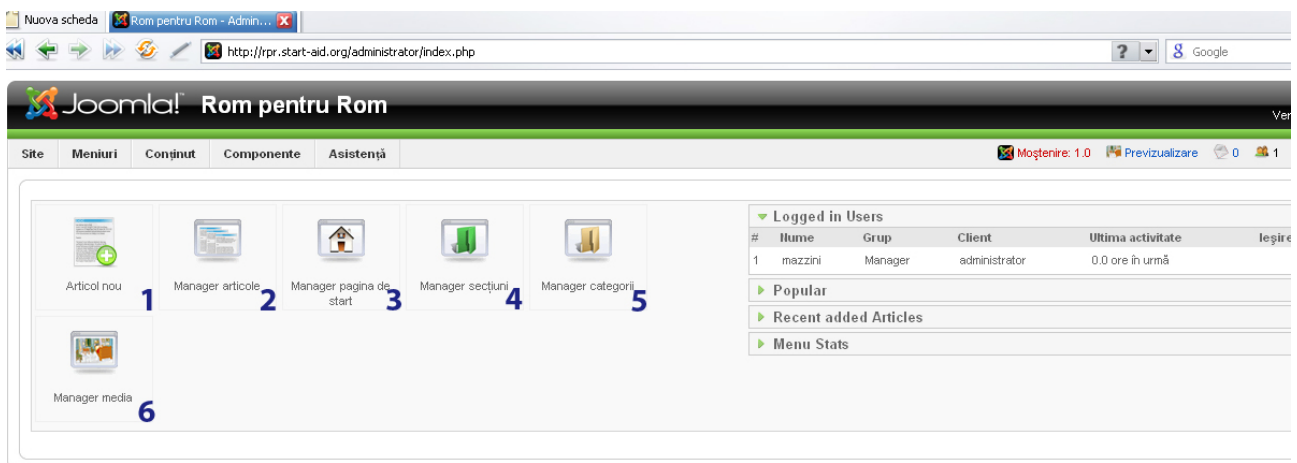

- 1) ARTICOL NOU: crea un nuovo articolo
- 2) MANAGER ARTICOLE: gestisce tutti gli articoli del sito
- 3) MANAGER PAGINA DE START: gestisce gli articoli di prima pagina
- 4) MANAGER SECTIUNI: gestisce le sezioni del sito
- 5) MANAGER CATEGORII: gestisce le categorie del sito
- 6) MANAGER MEDIA: gestisce le immagini del sito

## **1) ARTICOL NOU**

Cliccando su "articol nou" appare una schermata che consente di pubblicare il nuovo articolo.

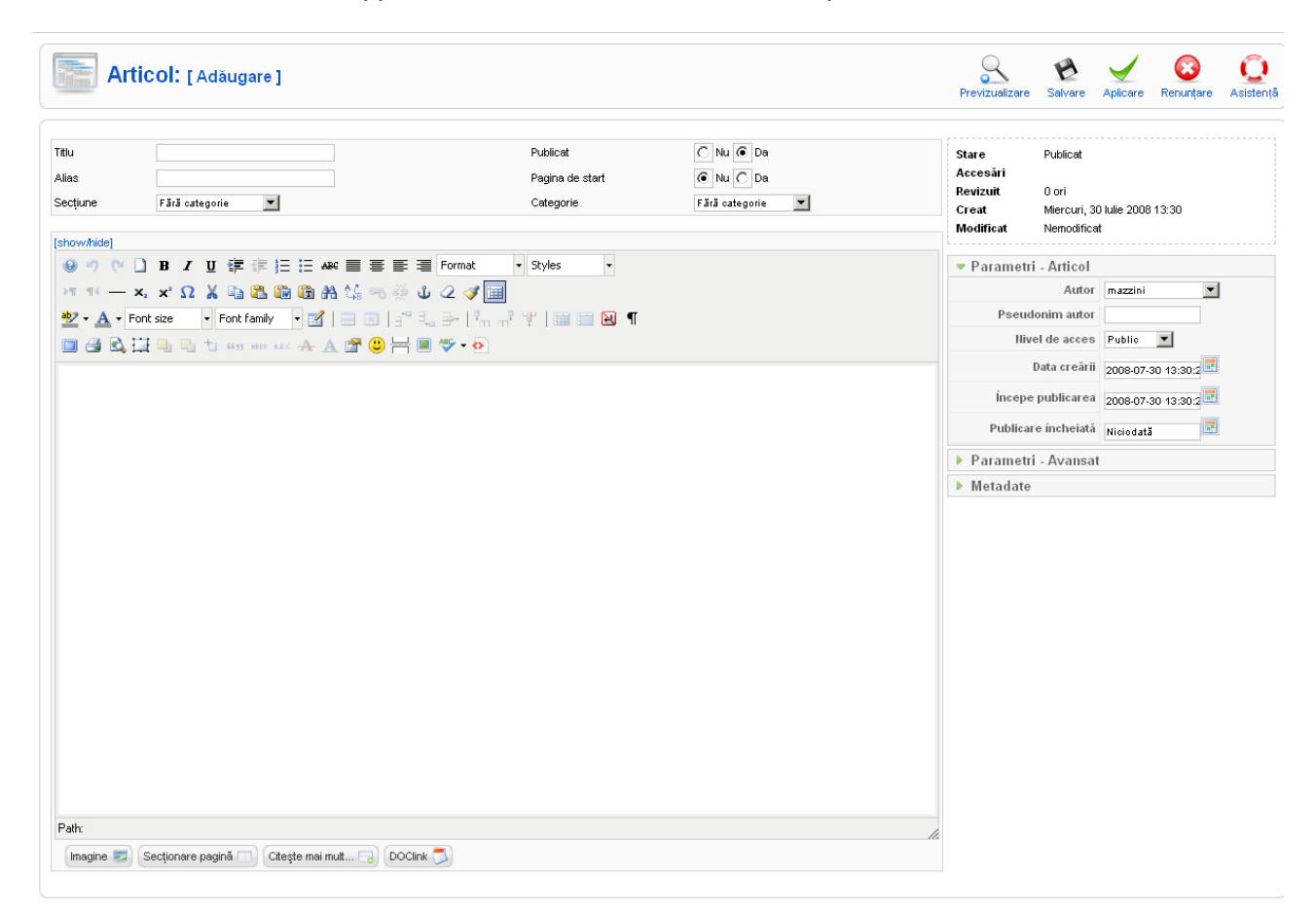

Dall'alto verso il basso bisogna compilare le seguenti parti:

**Titolo:** è quello che vedete all'inizio dell'articolo. Abbiamo deciso per uniformità di scriverlo sempre in minuscolo, prima lettera maiuscola.

#### **Box per il testo dell'articolo**

Inserire il testo o scrivendolo direttamente nel box sottostante, o importandolo da file word ecc… In questo caso, per problemi di visualizzazione, bisogna selezionare il testo dal file di origine e copiarlo, poi cliccare sulla terza icona con la cartellina gialla (con una T) "Paste as plain text" e si aprirà una finestra in cui potete incollare il vostro testo che verrà "adeguato" automaticamente a Joomla; premere insert;

#### **Formati per gli articoli**

Gli articoli devono utilizzare caratteristiche predefinite di font, di stili e di formati, in modo tale da garantire al sito uniformità e coerenza (non c'è spazio per la fantasia!) Tutto il testo dovrà adottare il **Format** (in alto a dx nella barra strumenti) **Paragraph,** se si vogliono creare dei sottotitoli usare **Format: Heading 4**. Al massimo si può utilizzare il **B (bold) o** *I (italico)*, non usare mai il sottolineato! Si possono usare i pulsanti per allineare a dx, sx, centrare…

#### **Come inserire un'immagine**

Se possibile inserire sempre nell'articolo una foto o un'immagine (simbolica e/o allegorica ma rappresentativa del contenuto e del messaggio dell'articolo) per renderlo più gradevole e più incisivo nel messaggio. La foto deve essere ridimensionata prima di caricarla (all'incirca 300x200 pixel) e il nome non deve contenere caratteri strani, spazi ecc… quindi conviene rinominarle con nomi semplici.

**Per caricare** una foto cliccare su "Immagine" (in basso a sinistra), selezionare la cartella "STORIES/IMAGINI-SITE", cliccare sul pulsante "carica file", selezionare il file, cliccare "apri" e infine cliccare su "inizio caricamento". Chiudere con la X.

Per inserire una foto nell'articolo cliccare nella barra strumenti l'icona con una foto piccolina di un albero. La parte alta della finestra contiene parametri predefiniti che conviene lasciare così, salvo esigenze particolari. Eventualmente si può modificare Align (left, top, middle…) per cambiare la posizione della foto nell'articolo. Selezionare la cartella e la foto da inserire. Vedrete il nome e l'anteprima nella colonna di dx. Se è tutto ok, premere Inserisci (Insert) sotto le tre colonne e nell'articolo dovrebbe apparirvi l'immagine. Si può trascinare nel punto desiderato, tenendo conto che avevate messo align left…

#### **Come inserire un allegato**

Se dovete caricare documenti (file word, pdf ecc…) in modo da poterli vedere come allegati all'articolo, rinominare il file se contiene spazi, strani caratteri ecc… Se l'allegato deve essere solo visionato e non occorre renderlo scrivibile, l'ideale sarebbe avere sempre file PDF.

**Prima di linkare il file all'interno dell'articolo bisogna caricarlo sul server. Questa procedura viene fatta attraverso "Carica allegati" sempre nel menu "Redazione" e viene spiegata più avanti**.

Caricato il vostro file sul server, tornare nella procedura per creare/modificare l'articolo cliccare Doclink (sotto il box dell'articolo) e si aprirà una finestra con DOCman, il software che gestisce i file. Selezionare dalle cartelle (che si chiamano Categorie) il file che vi occorre, controllare che sotto si sia inserito il percorso URL, inserire il titolo che volete appaia per l'allegato e consigliamo di selezionare icona e dimensione del file. Premere OK e vi apparirà (di solito all'inizio dell'articolo) il vostro allegato. Potete trascinarlo nel punto corretto del vostro articolo.

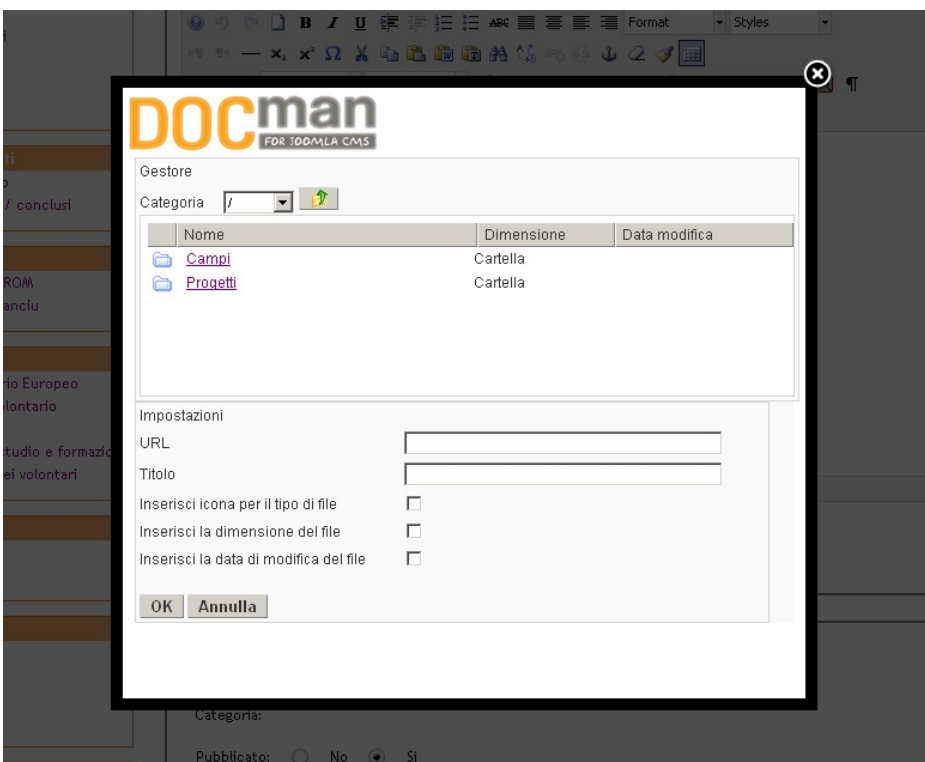

#### **Pulsante "Leggi tutto"**

Quando un articolo risulta un po' lungo meglio inserire dopo alcune righe un "Leggi tutto". Posizionarsi con il mouse nel punto dove si vuole inserire il "leggi tutto" e cliccare sotto su "Leggi tutto"

#### **Come inserire un link esterno o un link ad un indirizzo e-mail**

Selezionare il testo che si vuole linkare, premere il tasto dx e dal menu che si apre selezionare "Insert/edit link".

Si apre la finestra per la gestione dei link. Se si tratta di una e-mail inserire l'indirizzo nel campo Address, cliccare su "create" (in questo modo nel campo URL in alto verrà inserito automaticamente l'indirizzo preceduto da "mailto:). Cliccare quindi su "Insert"

Se si tratta di un indirizzo internet inserire direttamente l'indirizzo nel campo URL e cliccare su "Insert" Per togliere il collegamento da un testo selezionarlo e sempre con il tasto dx dal menu che appare selezionare "unlink".

#### **Parametri pubblicazione:**

**Sezione e categorie:** selezionare la sezione (vedi mappa delle sezioni e delle categorie) in cui volete salvare il vostro articolo (es. Sezione: Volontariato, Categoria: Campi di lavoro).

**Pubblicato:** mettere **si** altrimenti il vostro articolo non sarà visibile dal sito.

**Mostra in prima pagina:** se volete che il vostro articolo sia visibile oltre che dalla voce di menù a dx anche come articolo della home page, selezionare **sì.** 

Non toccare gli altri parametri a parte Livello accesso che normalmente sarà Pubblico.

Si consiglia di salvare ogni tanto il lavoro (pulsante in alto sotto il titolo), dopo aver selezionato la sezione e la categoria. Controllare l'effetto che si è ottenuto direttamente nel sito, spesso ci sono cose da ritoccare.

#### **Come modificare un articolo pubblicato**

Quando si naviga nel sito dopo aver fatto il login come pubblicatore, sopra al titolo di ogni articolo si trova una icona (matitina) che serve a modificare l'articolo.

Cliccarla per modificare l'articolo e seguire le istruzioni precedenti relative al nuovo articolo.

#### **2) MANAGER ARTICOLE**

Permette di gestire gli articoli già esistenti e di modificarli. In alto a destra ci sono i pulsanti per intevenire sugli articoli (l'articolo va selezionato con il mouse). Sotto i pulsanti ci sono i filtri di selezione gestibili con i menu a tendina.

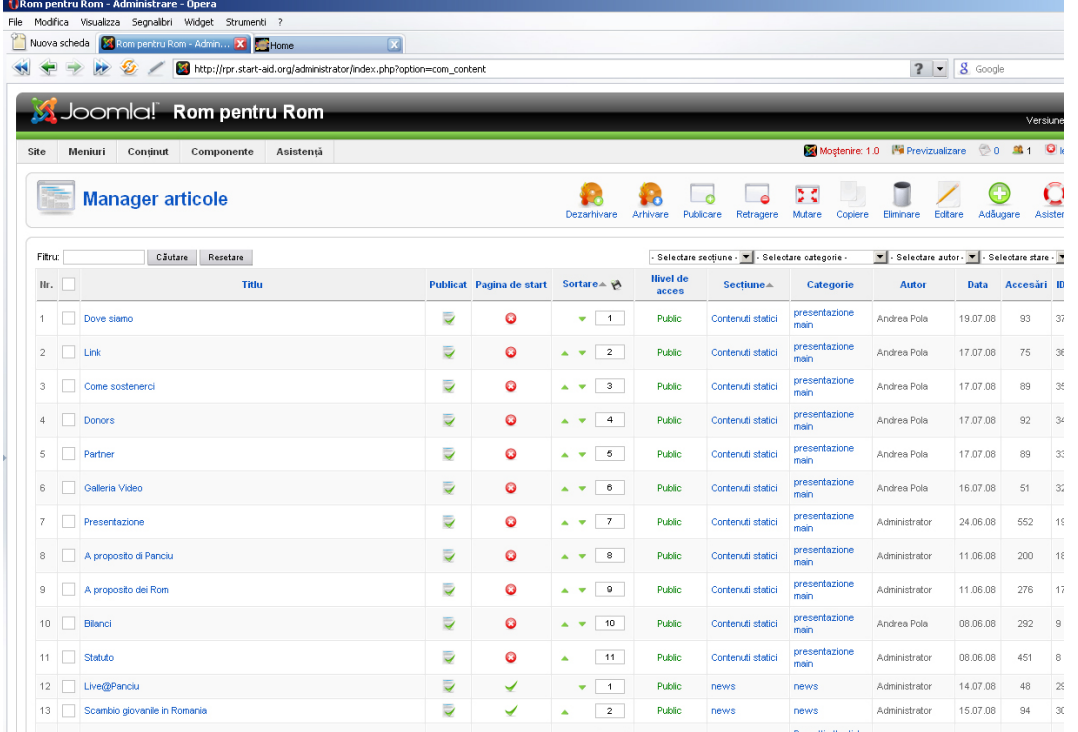

### **3) MANAGER PAGINA DE START**

Quando si crea un nuovo articolo affinche appaia sul sito deve essere pubblicato con l'apposito pulsante, se si vuole che questo articolo appaia pure in prima pagina bisogna cliccare sul pulsante

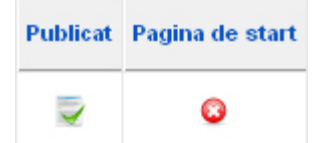

"Pagina de start", con tale comando l'articolo viene visualizzato anche nella finestra di gestione degli articoli di prima pagina.

## **4, 5) MANAGER SECTIUNI e CATEGORII**

Esattemente come avviene per gli articoli, queste finestre permettono di gestire le sezioni e le categorie già esistenti, di modificarle e di crearne di nuove.

In alto a destra ci sono i pulsanti e sotto i pulsanti ci sono i filtri di selezione gestibili con i menu a tendina.

### **6) MANAGER MEDIA**

Le immagini caricate sul sito possono essere di due tipi: **immagini di articolo** e **immagini di galleria**

Le immagini di articolo sono quelle che verranno inserite come complemento agli articoli, quelle di galleria invece sono le immagini che verranno visualizzate nella galleria accessibile dal menu "Mediateca". Le modalità di caricamento di queste immagini sono diverse.

**Per semplicità i redattori del sito dovranno caricare le immagini solo in fase di redazione articolo** (come descritto al punto 1), il manager media sarà utile solo per cancellarle o riordinarle. Tutte le immagini dovranno essere caricate in una sola cartella che si chiama "IMAGINI-SITE" (sottocartella di STORIES).

# **CARICAMENTO ALLEGATI E FOTO DI GALLERIA**

Il sito possiede altre funzionalità che sono possibili da componenti esterni: DOC MAN per il caricamento documenti, RSGALLERY per la galleria immagini.

Per semplicità d'uso accedere a questa tramite l'interfaccia di FRONT END.

Per accedere al FRONT END è sufficiente collegarsi alla pagina principale del sito e inserire USER e PASSWORD nel menù LOGIN

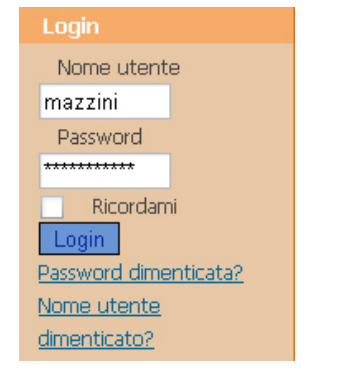

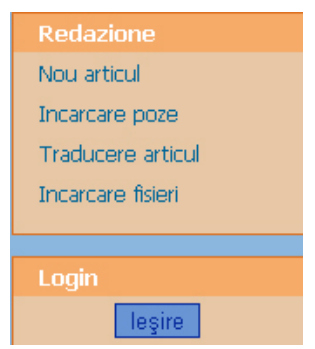

# **CARICARE DOCUMENTI**

Per documenti si intendono i file (in genere file di word .doc o file PDF) che vengono inseriti come allegati all'interno degli articoli (ma che potrebbero essere resi visibili con una visualizzazione a cartelle senza l'articolo).

I documenti sono divisi in 3 Categorie: campi, progetti e allegati vari.

Ogni allegato deve essere salvato all'interno di una delle tre categorie. Per caricare un file su server cliccare su "Incarcare fisieri" dal menu "Redazione", poi cliccare sull'icona "Submit File" **Passo 1 di 3**

Non modificare niente e clicca " Successivo ".

**Passo 2 di 3**

Clicca sfoglia, seleziona il file e clicca "Carica"

**Passo 3 di 3**

- Inserisci un **titolo** nel campo Titolo. Il titolo è il nome che compare del documento. Per uniformità

 utilizzare la prima lettera maiuscola e le altre minuscole. Si possono utilizzare gli spazi fra le parole. - Selezionare una delle 2 **categorie previste** dall'elenco a tendina.

Non completare gli altri campi e passare ad:

− **Approvato:** selezionare YES

La parte relativa alla descrizione non va compilata per gli allegati. Cliccare "Save" Il file è stato caricato su server. A questo punto la procedura apre in automatico quella categoria di docman. Il tuo documento deve essere ancora pubblicato. Clicca **"Pubblica".** In questa schermata trovi anche il comando per **cancellare il documento** se hai fatto errori.

## **CARICARE IMMAGINI GALLERIA**

Le foto della galleria non vanno confuse con quelle degli articoli. Per caricare una foto nella galleria è sufficiente cliccare su "Incarcare poze" e poi in alto a destra su "Le mie gallerie".

Si aprirà una pagina con due finestre principali:

CARICAMENTO UTENTE permette di selezionare e caricare le foto attraverso un interfaccia molto intuitiva

CREA GALLERIA permette di creare una nuova galleria.

Una volta inseriti tutti i parametri per confermare o annullare l'azione bisogna cliccare su una di queste due icone.

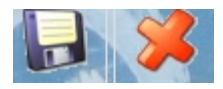

# **TRADUZIONI**

La traduzione dei contenuti avviene tramite il componente JOOMFISH, il pannello di controllo è raggiungibile dalla voce "COMPONENTI". **Si ritorna a lavorare in BACK END.**

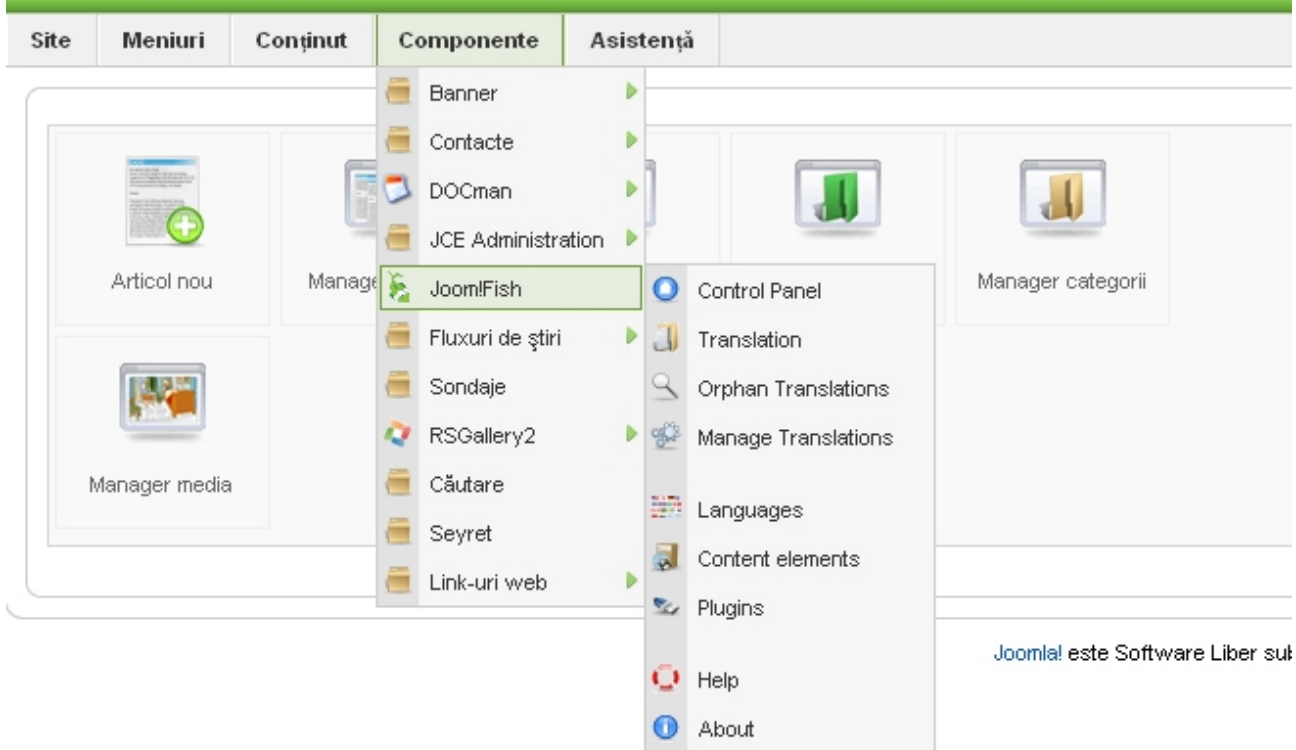

Accedendo al "Control Panel" di Joomfish per iniziare a tradurre è sufficiente cliccare su "Translate".

Una volta aperta la pagina "Translate" per tradurre un articolo è necessario prima di tutto selezionare la lingua dell'articolo originale usando il filtro "Language" (menu a discesa come nell'immagine) e poi selezionare "Contents" dal filtro "Content elements".

 $\sim$  1.1

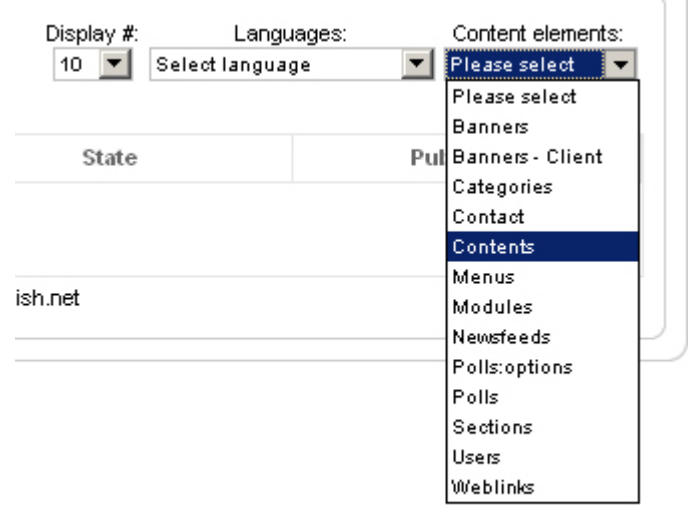

Una volta selezionati questi due filtri appariranno nel box sottostante l'elenco degli articoli da tradurre.

Cliccare sull'articolo da tradurre e iniziare la traduzione in 4 semplici passaggi:

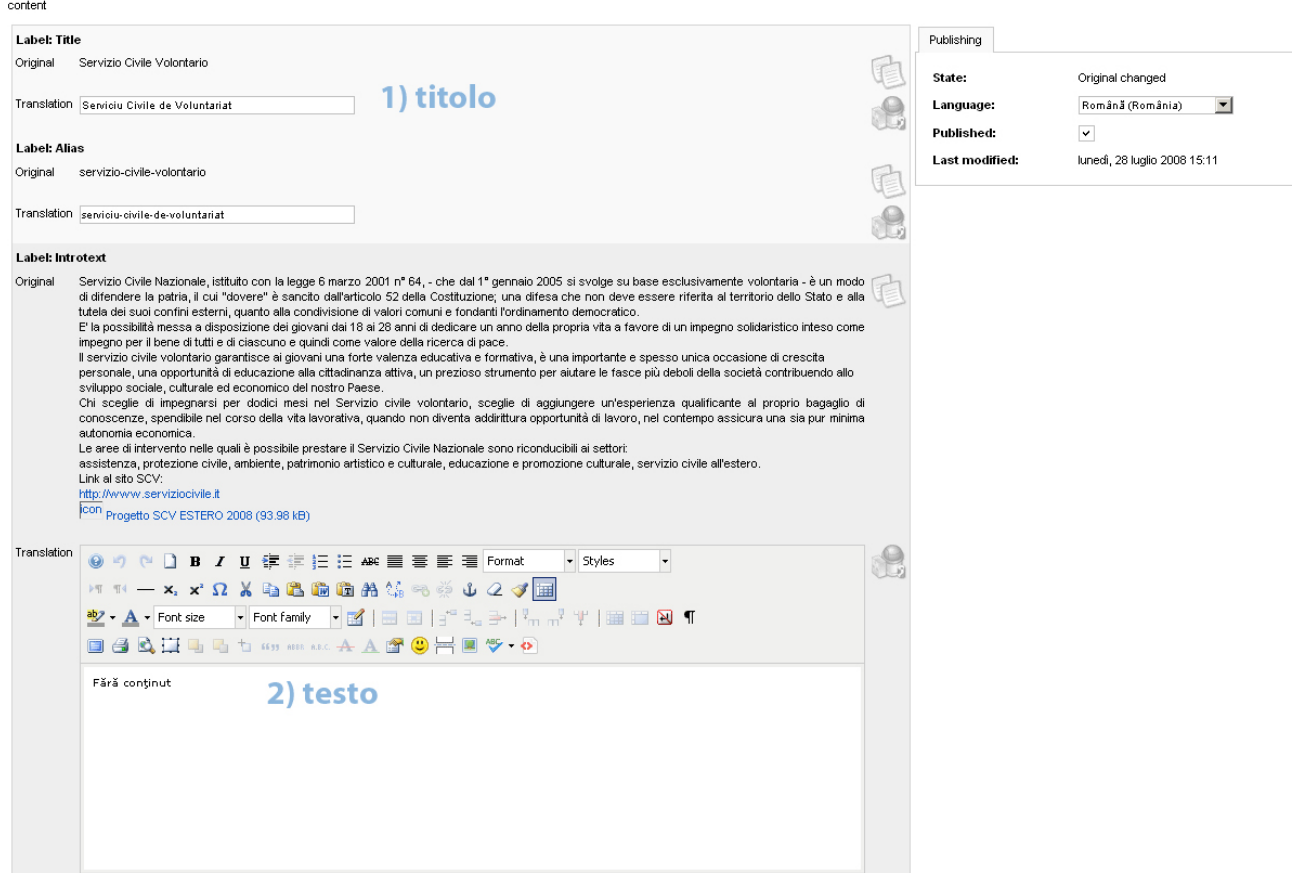

- 1) inserire la traduzione del titolo (il titolo alias si inserirà in automatico)
- 2) inserire la traduzione dell'articolo facendo attenzione alla formattazione
- 3) selezionare la lingua a cui assegnare la traduzione

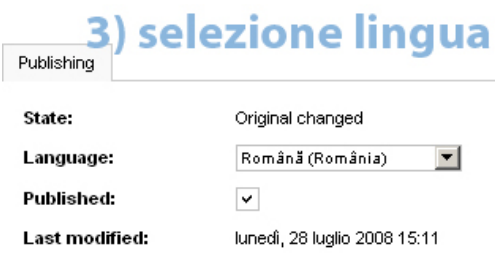

4) salvare con il solito pulsante.

In questa modo si sarà creato un clone dell'articolo originale tradotto nella lingua scelta.

# **VALIDAZIONE**

## OPZIONALE:

#### **Validazione delle pagine pubblicate**

La legge Stanca prevede il rispetto delle direttive del W3C nella stesura del codice e nella redazione dei testi pubblicati dagli enti pubblici. Per controllare la correttezza dei testi, a tutela dell'accessibilità, sottoporre gli articoli scritti e pubblicati sottoponendo le proprie pagine al controllo di un validatore automatico al quale si accede dall'indirizzo web: **http://validator.w3.org/**

Per eseguire il test è sufficiente andare alla pagina sopra indicata ed incollare l'indirizzo completo della pagina da controllare nella casella "Address".

Il risultato del test viene presentato in lingua inglese ma è tutto abbastanza intuitivo. Per qualsiasi problema contattare il coordinatore del gruppo web.

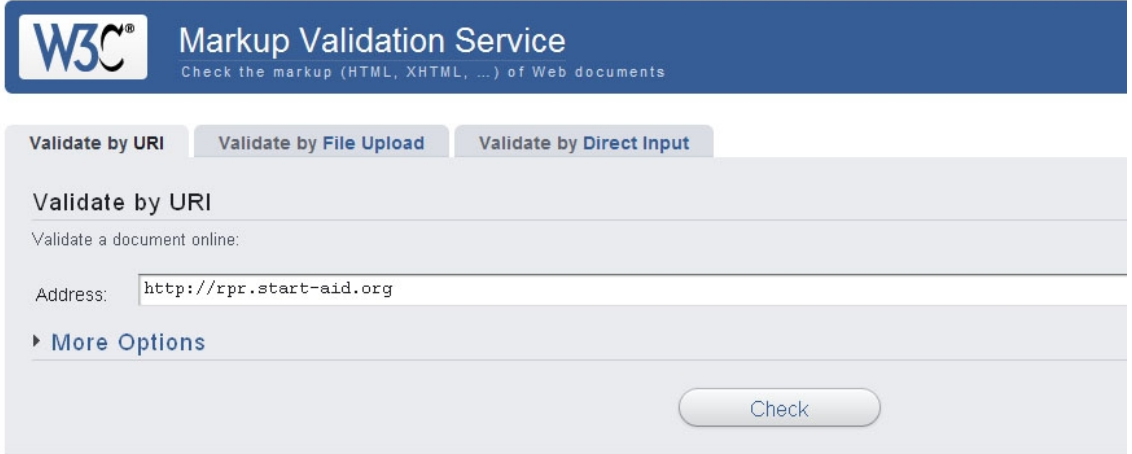